## **Εγγραφή Αρχείων σε CD**

## *διαδικασία εγγραφής σε 5 βήματα*

**Βήμα 1.** Τοποθετώ ένα κενό, εγγράψιμο δίσκο CD στη μονάδα εγγραφής CD. Χρησιμοποιώ ένα από τα εξής:

Εγγράψιμο compact disc (CD‐R)

Επανεγγράψιμο compact disc (CD‐RW)

Με την τοποθέτηση του Cd, εμφανίζεται το παράθυρο διαλόγου 'Μονάδα CD' (εικ. 1)

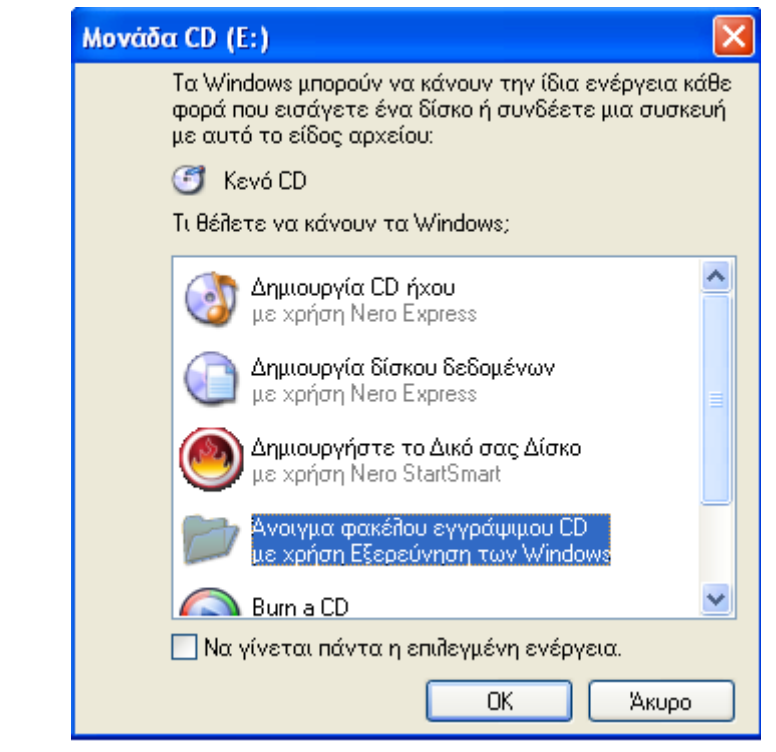

Εικόνα 1

Στο συγκεκριμένο παράθυρο διαλόγου (εικ. 1) επιλέγω "Άνοιγμα φακέλου εγγράψιμου CD με χρήση Εξερεύνηση των Windows", πατάω ΟΚ και μεταβαίνω στο παράθυρο διαλόγου της εικόνας 2.

Στην περίπτωση που το παραπάνω παράθυρο διαλόγου δεν εμφανιστεί, κάνω διπλό κλικ πάνω στο εικονίδιο "Ο υπολογιστής μου" και διπλό κλικ στο εικονίδιό της μονάδας CD‐ROM. Εμφανίζεται έτσι το παράθυρο της εικόνας 2.

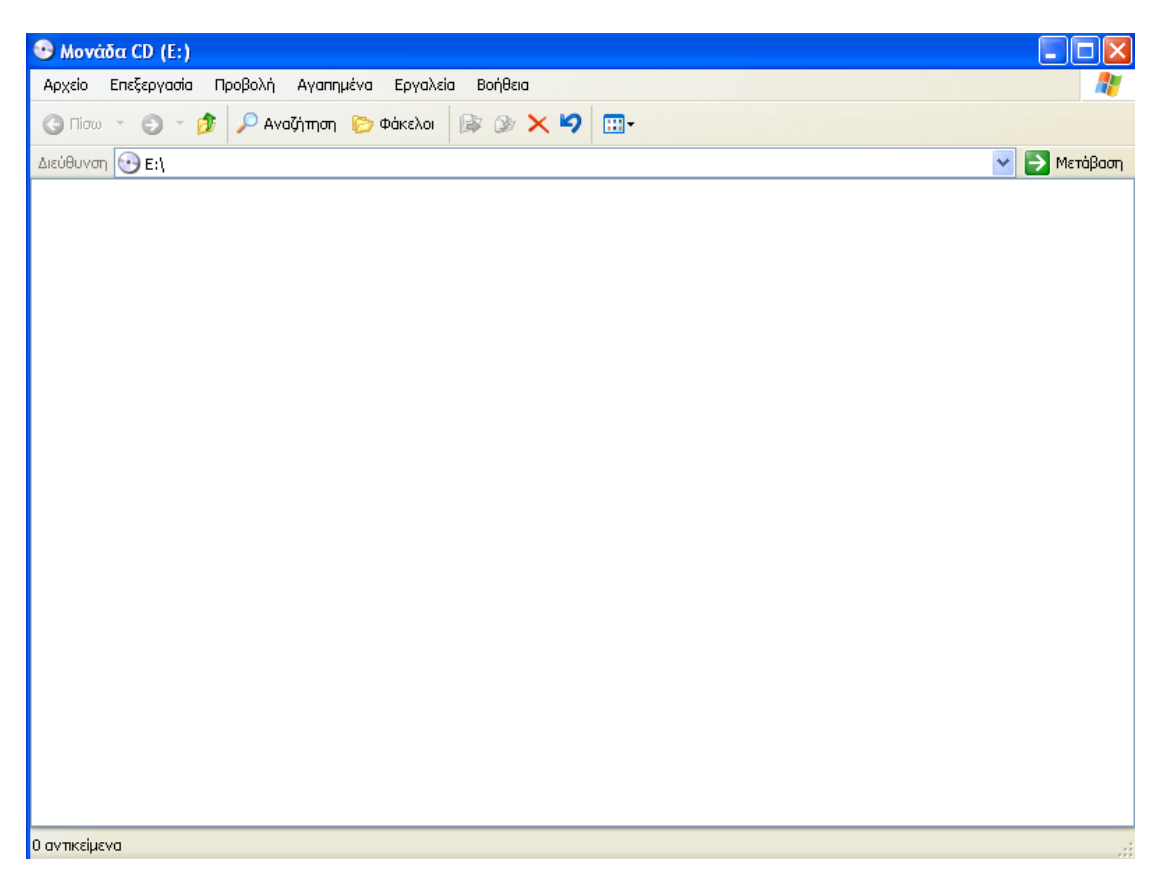

Εικόνα 2

**Βήμα 2**. Εντοπίζω τα αρχεία που θέλω να εγγράψω στο CD, δηλαδή το **PDF** της εργασίας μου, το **.doc με την ελληνική και αγγλική περίληψη** και το **.doc "Στοιχεία διδακτορικής διατριβής"**.

**Βήμα 3**. Κάνω κλικ στα συγκεκριμένα αρχεία για να τα επιλέξω ( και τα επιλέγω)

Για την μεταφορά των αρχείων χρησιμοποιώ έναν από τους παρακάτω τρόπους:

‐ αντιγραφή και επικόλληση μέσα στο παράθυρο της "Μονάδας CD" (εικόνα 3)

ή

‐ σύρσιμο των αρχείων με το δείκτη του ποντικιού μου μέσα στο παράθυρο της "Μονάδας CD" (εικόνα 3)

Το παράθυρο της "Μονάδας CD" πρέπει να μοιάζει με την εικόνα 3.

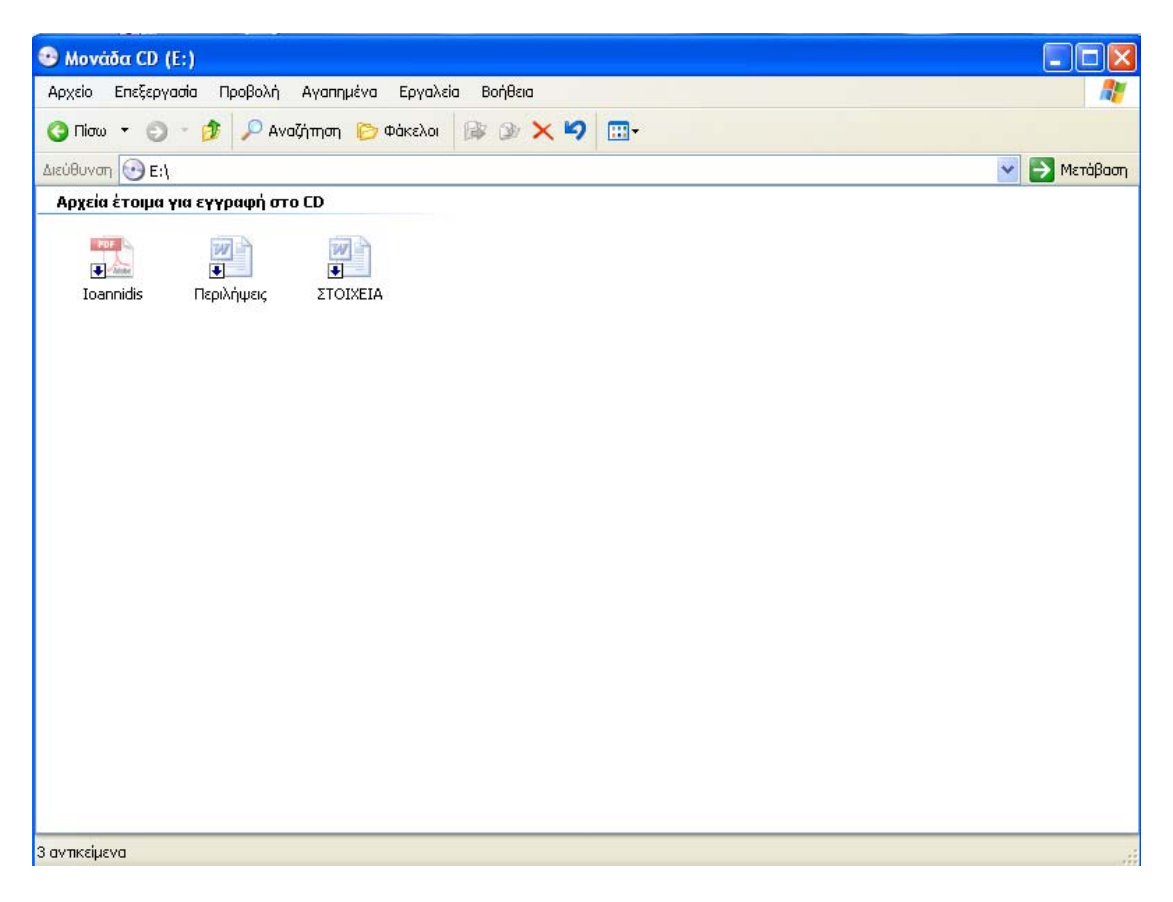

Εικόνα 3

**Βήμα 4.** Από το μενού Αρχείο του συγκεκριμένου παραθύρου επιλέγω την "Εγγραφή αυτών των αρχείων σε CD" (εικόνα 4) και ακολουθώ τις οδηγίες που μου υποδεικνύονται (εικόνες 5, 6, 7)

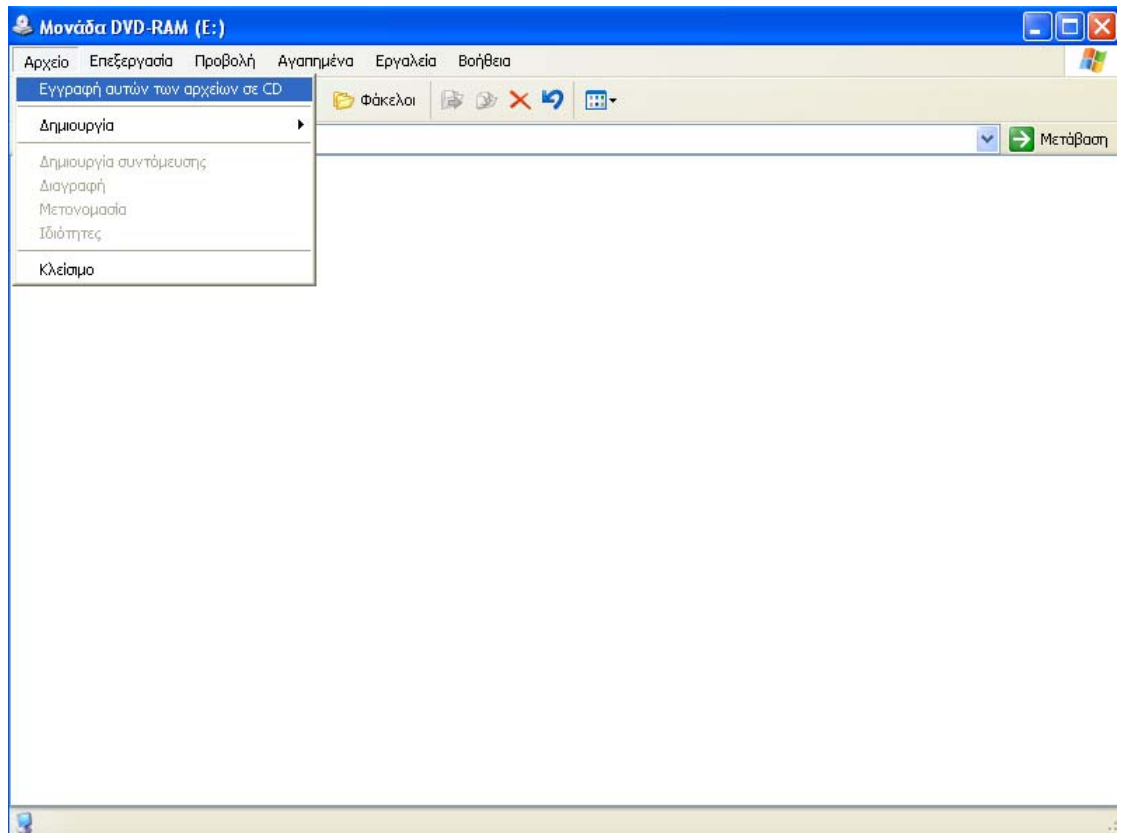

## Εικόνα 4

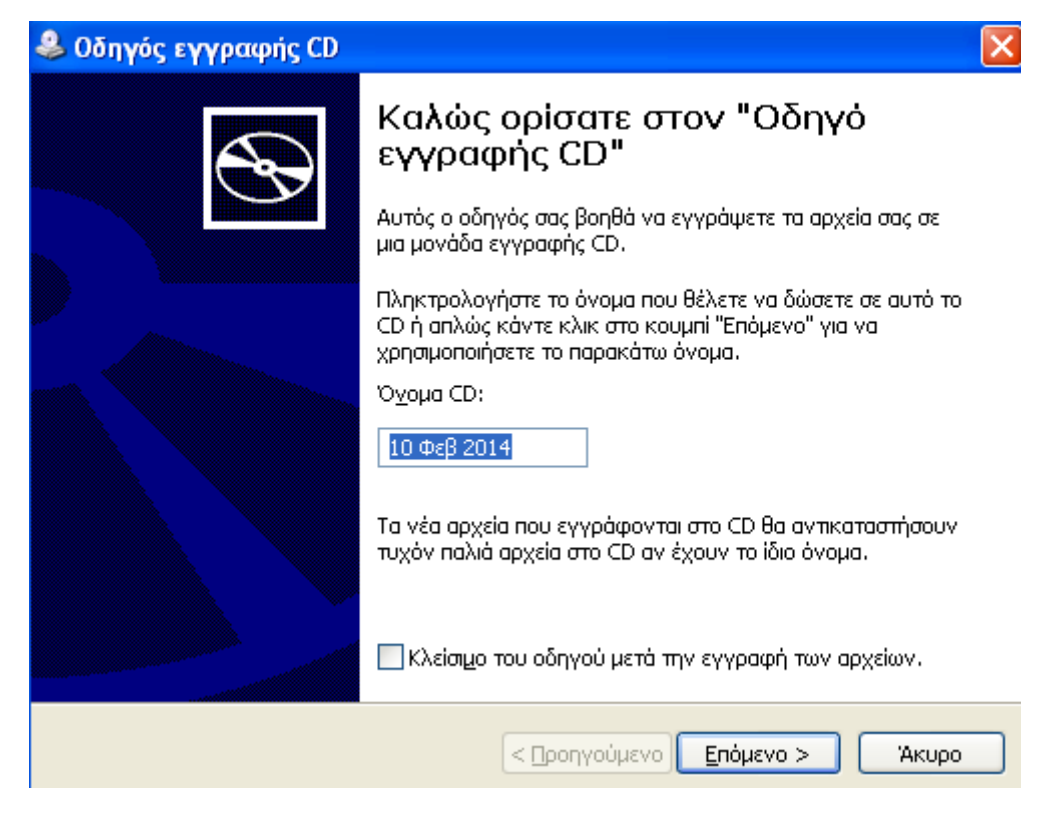

Εικόνα 5

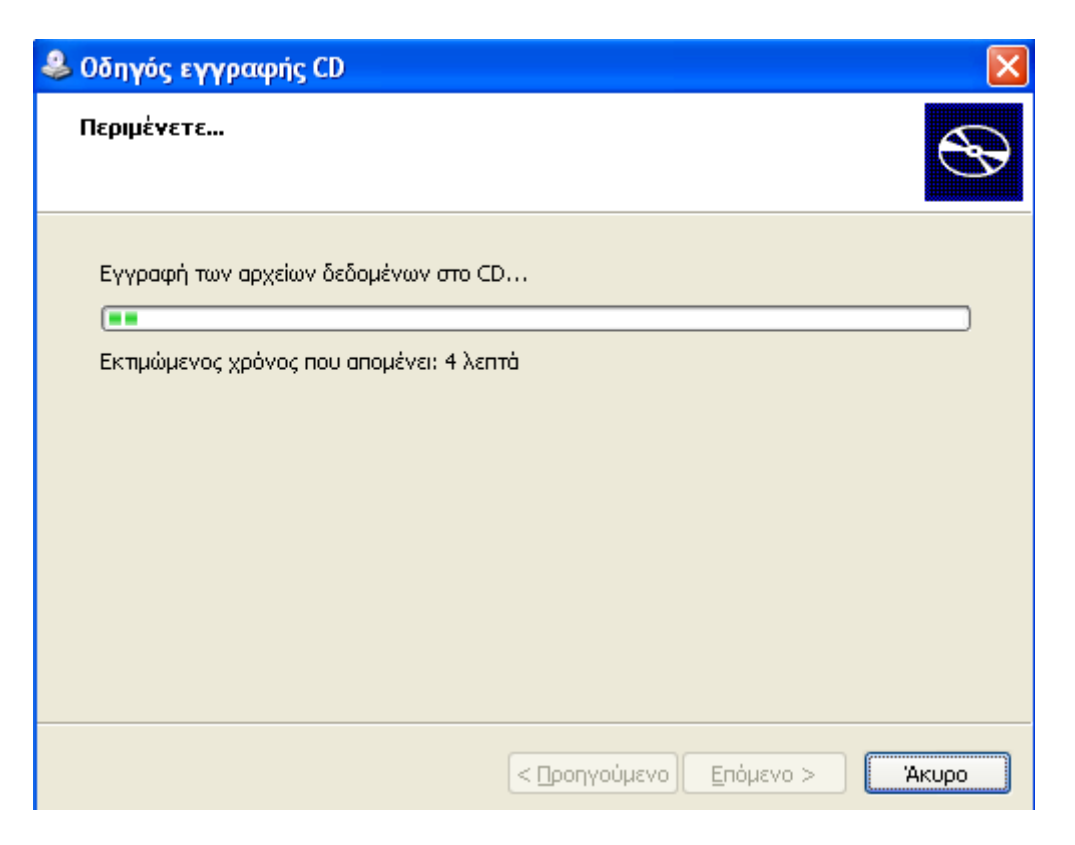

Εικόνα 6

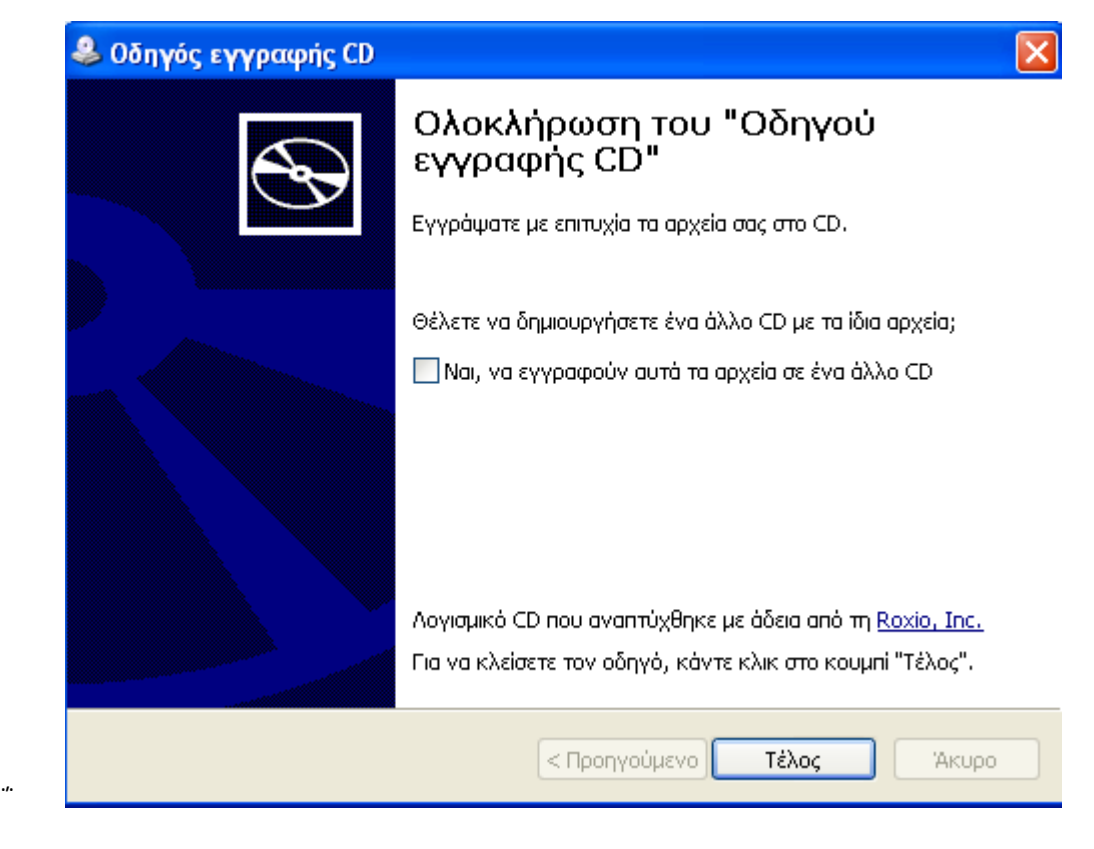

Εικόνα 7

**Βήμα 5.** Με την ολοκλήρωση της αντιγραφής των αρχείων στο CD, το αφαιρώ και το ξανατοποθετώ το CD στη μονάδα δίσκου. Το ανοίγω και προβάλω τα αρχεία που έχω μεταφέρει έτσι ώστε να επιβεβαιώσω την αντιγραφή τους.